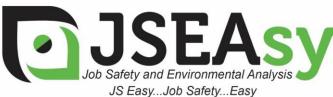

TotalTrack Pty Ltd 12 Pearson Street Clarence Gardens SA, 5039 ABN: 59 102 689 896

www.totaltrack.com.au

Phone: 08 7079 0512 International: +61 8 7079 0512 Email: admin@totaltrack.com.au www.jseasy.com.au

Work Procedures - Installing a new JSEAsy - program update

- 1. Right click on the attachment in your email JSEAsy.zip and Save the attached file to: C:\JSEAsy
- 2. Go to Start
  - a. Computer
  - b. OS (C:) or Local disc C
  - c. Double Click on the JSEAsy folder BSEAsy
- 3. Right click on the file JSEAsy.zip

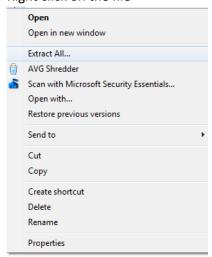

5. Click on extract all

4.

6. A dialog box will appear

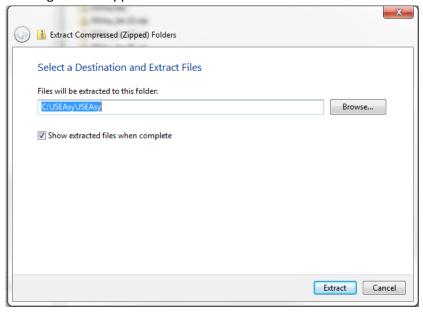

8. Change the destination folder to: C:\JSEAsy

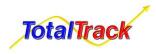

JSEAsy WP 09 Rev 01

7.

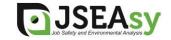

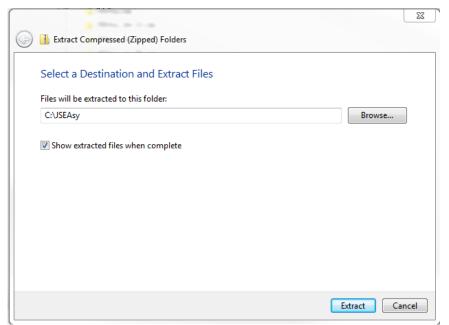

10. Click on Extract

9.

- 11. A new Dialog box will appear
- 12. Click on Copy and replace

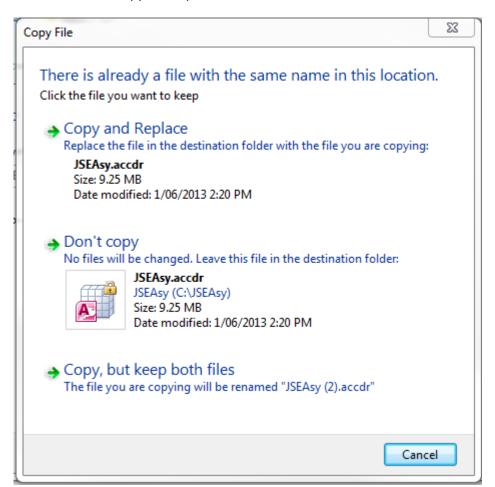

You should now be good to go

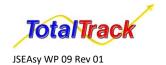

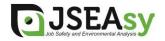